# 北京共青团系统使用说明

团支部操作

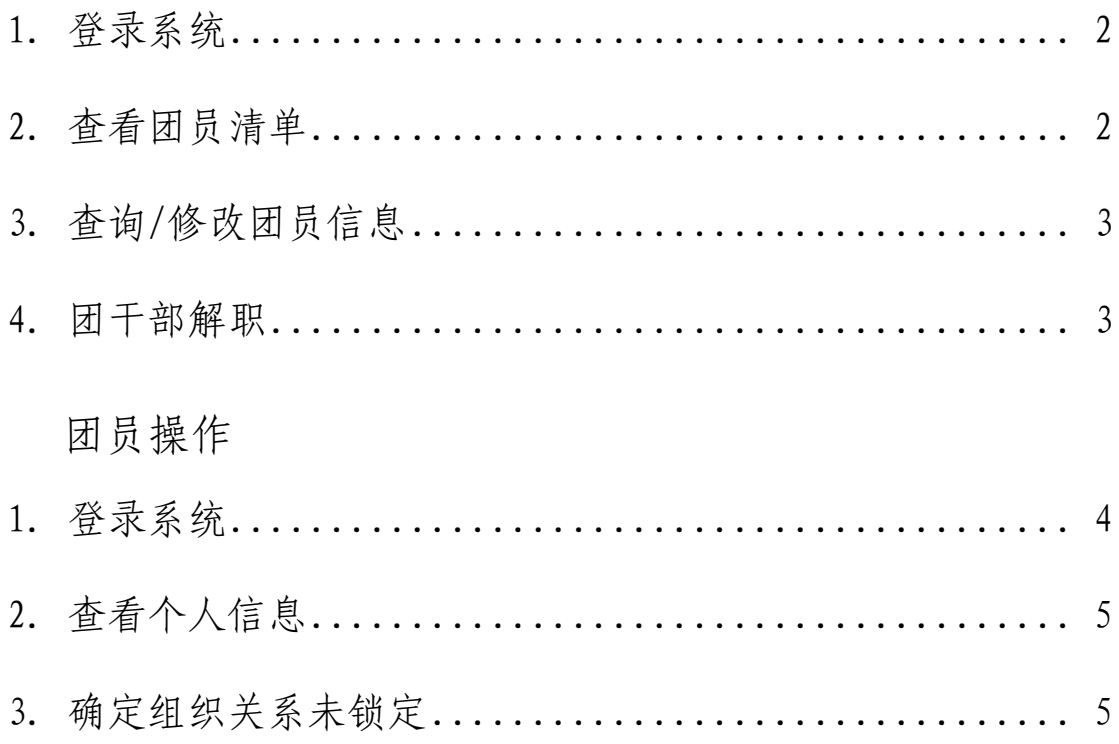

# 团支部操作

#### <span id="page-1-0"></span>1. 登录系统

北京共青团后台管理系统网址:

https://www.bjyouth.net/site/index

输入团支部账号密码后登陆,基础团支部如遗忘团支部账号或密码, 联系所在学院团委查询,学院团总支遗忘则需联系校团委组织部查询。

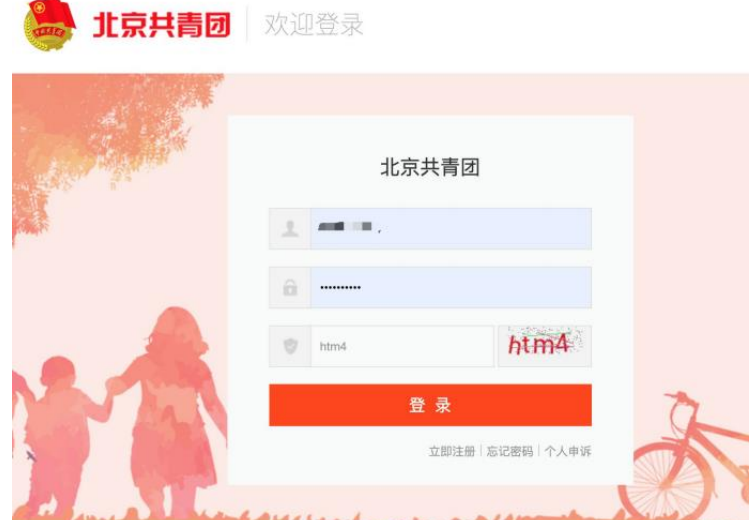

### <span id="page-1-1"></span>2. 查看团员清单

点击左侧"我的团员"可查看所有团员。

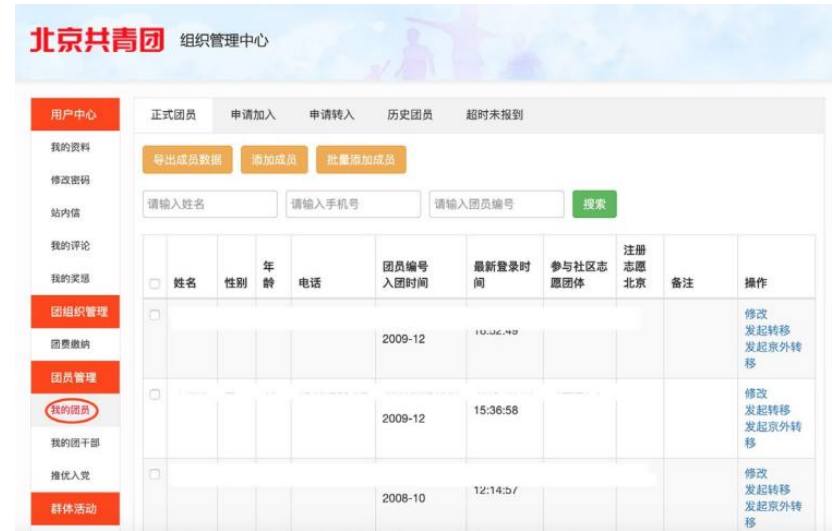

#### <span id="page-2-0"></span>3. 查询/修改团员信息

点击团员右侧"修改"按钮,可查询团员用户名、id、注册手机号等 信息,可修改政治面貌等信息。

#### <span id="page-2-1"></span>4. 团干部解职

团干部解职前无法转移组织关系,因此需要对毕业生团干部进行解职 操作。点击左侧"我的团干部"进入团干部管理,然后进行解职操作。

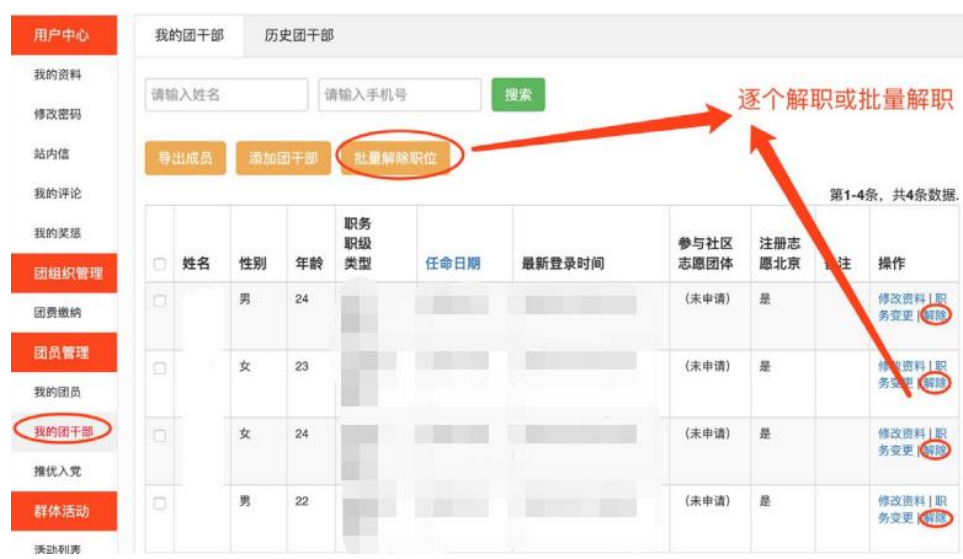

# 团员操作

#### <span id="page-3-0"></span>1. 登录系统

"青春北京"微信公众平台-线上系统-北京共青团系统,按下图步 骤登陆个人账号。个人账号仅能用手机版登陆。 注:原手机号已无法使用的,请前往网页版申诉。 申诉地址:<https://www.bjyouth.net/site/remark>

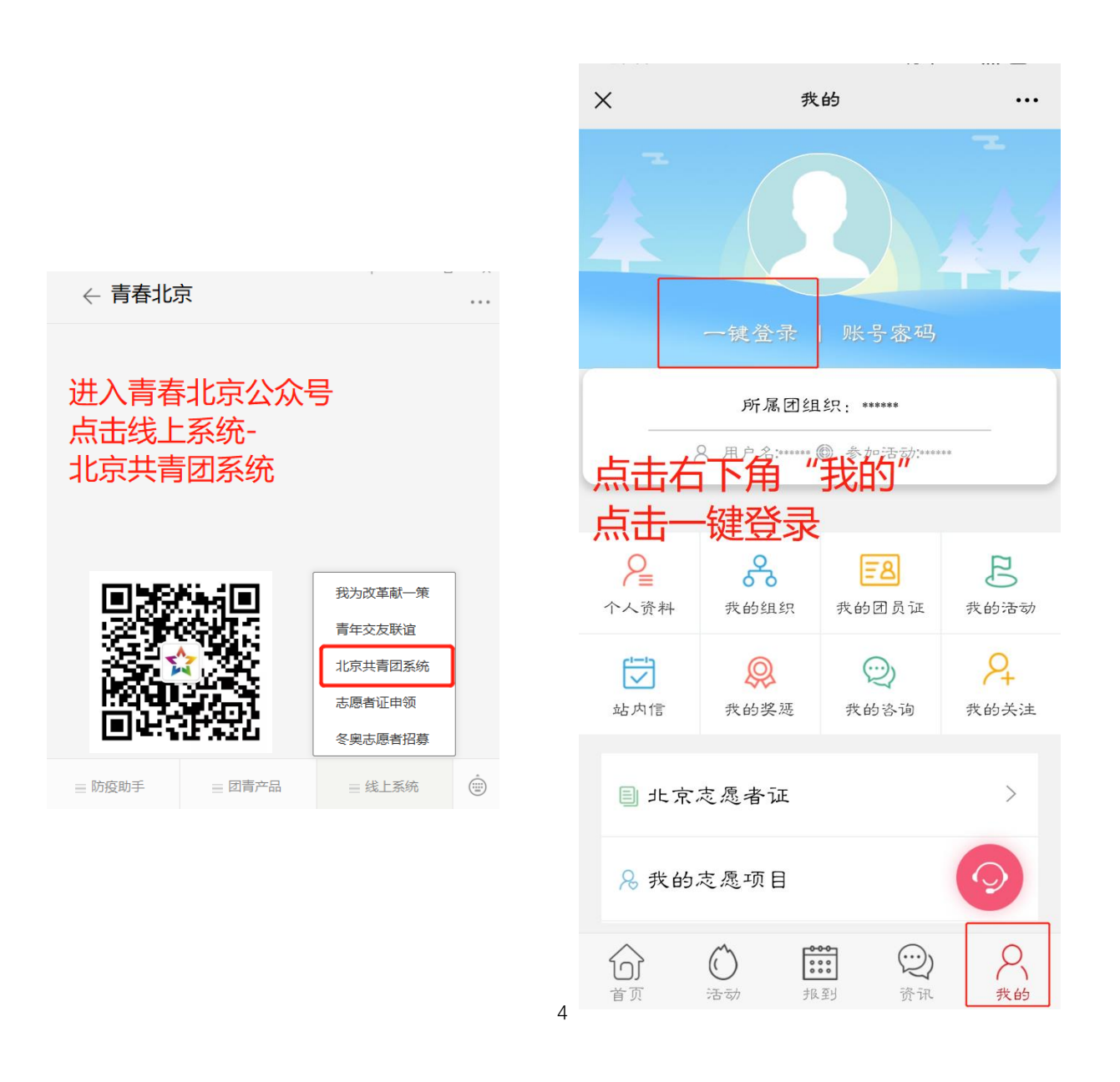

### <span id="page-4-0"></span>2. 查看个人信息

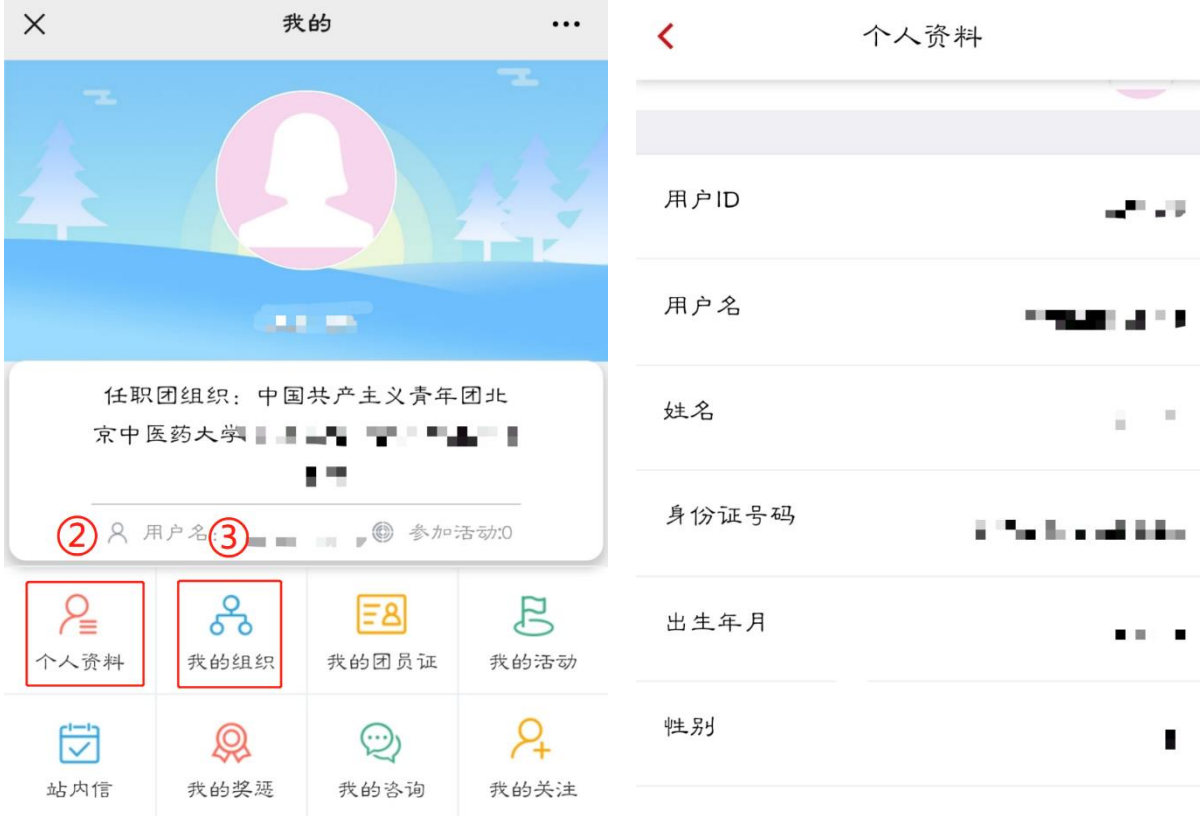

点击"个人资料"可查看个人信息。

#### <span id="page-4-1"></span>3. 确定组织关系未锁定

点击"我的组织"查看组织关系,确保图中的图为打开状态。 如下图所示。若锁为关闭状态,组织关系无法转移

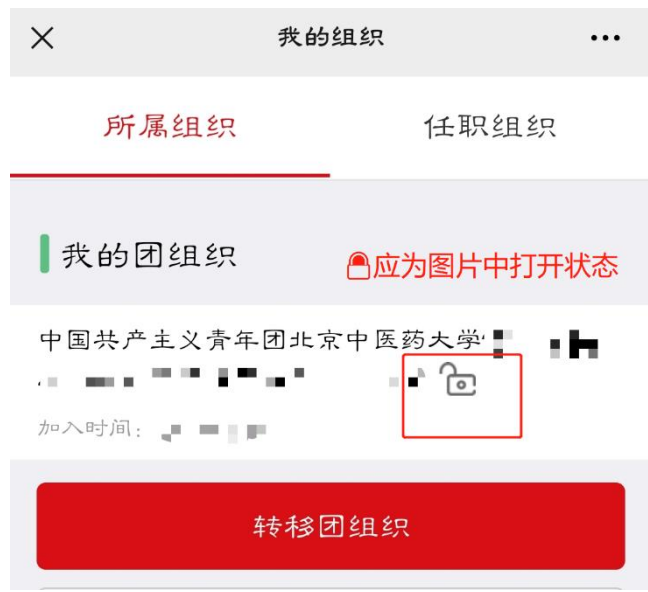